### HOTSPLOTS

4

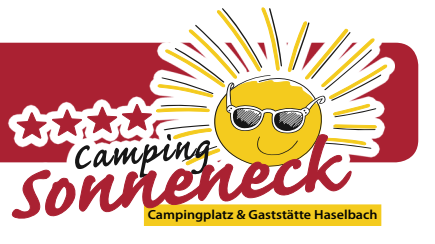

### WLAN-Verbindung herstellen Einloggen & Abrechnung

- ► Klicken Sie in der Taskleiste auf das WLAN-Symbol.
- Klicken Sie dann auf das unverschlüsselte WLAN-Netzwerk ( **Call**) **HOTSPLOTS\_Sonneneck**

1

2

3

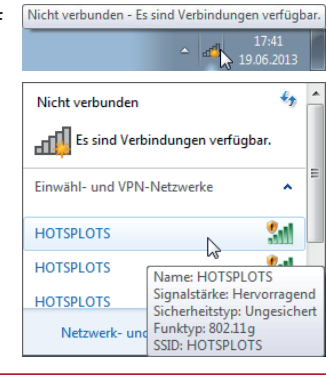

### Verbindung zu HOTSPLOTS herstellen

**HOTSPLOTS** 

û

 $\blacksquare$ 

Klicken Sie in der Liste der Netzwerke auf den Namen des Netzwerks und danach auf die Schaltfläche **Verbinden**.

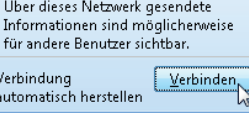

HOTSPLOTS 8 Kein Internetzugriff  $17:42$  $\frac{11}{2}$  19.06.201

Wurde die Verbindung erfolgreich hergestellt, erscheint ein gelbes Ausrufezeichen und der Hinweis **Kein Internetzugriff**.

### Aufruf der Login-Seite

Starten Sie Ihren Browser und rufen Sie eine Webseite auf (zum Beispiel http://www.google.de). Sie werden automatisch auf die **HOTSPLOTS Login-Seite** geleitet. Diese Verbindung ist immer sicher verschlüsselt. Die folgenden Seiten sind aber schon jetzt für Sie kostenfrei zugänglich. www.camping-sonneneck.de www.campingplatz-waldeck.de

www.ellenberg.de

**► Ab Windows 7 erhalten Sie einen anklickbaren Hinweis.** 

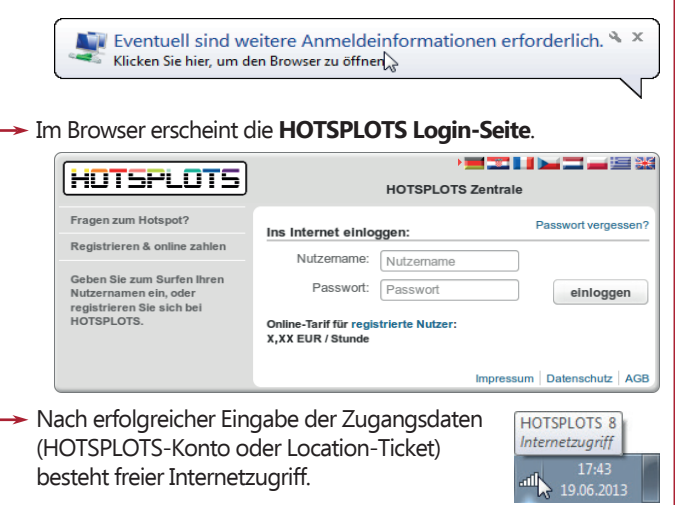

- Geben Sie die Zugangsdaten Ihres Location-Tickets ein. Tickets erhalten Sie an der Rezeption.
- Alternativ empfehlen wir unseren Dauercampern sich kostenlos auf **http://www.hotsplots.de** zu registrieren. Mit Ihrem persönlichen Konto können Sie Kunden- und Nutzungsdaten, Kontostand oder Rechnungen einsehen.

Laden Sie online Guthaben auf Ihr HOTSPLOTS-Konto. Das geht sofort mit Kreditkarte, PayPal und Sofortüberweisung. Möglich sind auch Banküberweisung und nach der ersten Überweisung auch Einzug per Lastschrift.

Bitte beachten Sie, dass bei Überweisungen der Geldtransfer von Ihrem Bankkonto bis zu drei Werktage ab der Abbuchung benötigen kann. Der Geldeingang wird automatisch registriert und Ihr eingezahltes Guthaben bei HOTSPLOTS freigeschaltet.

#### Ausloggen

5

 $\mathbf{e}_{\mathbf{M}}$ 

- Sie werden automatisch ausgeloggt, wenn Sie länger als 10 Minuten vom WLAN-Netzwerk getrennt sind - zum Beispiel durch Ausschalten des Gerätes oder Verlassen des Funkbereiches.
- Wenn Sie sich aktiv vom Hotspot ausloggen möchten, klicken Sie in dem Popup-Fenster, das nach dem Login erscheint, auf **Vom Hotspot ausloggen**.
- Falls Ihr Browser das Fenster unterdrückt hat, können Sie sich über die URL **http://logout.hotsplots.de** ausloggen.

### Wenn keine Login-Seite erscheint

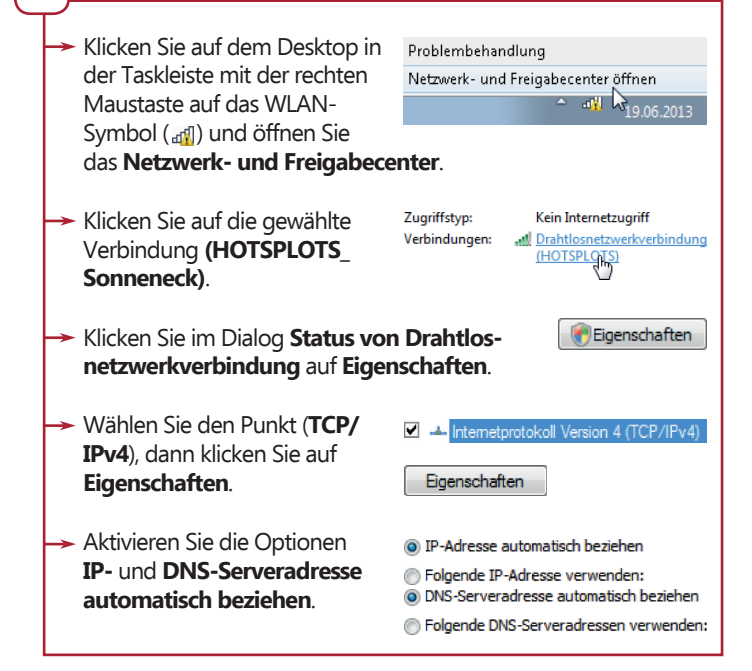

## **HOTSPLOTS**

**... mit Android**

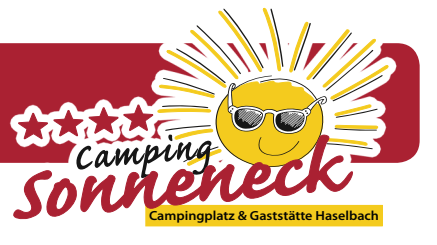

### **... mit Apple iOS**

### WLAN-Verbindung herstellen

- Tippen Sie im Home-Bildschirm auf Einstellungen.
- Tippen Sie dann auf **WLAN**.
- Tippen Sie auf das unverschlüsselte Netzwerk (ohne Schloss-Symbol 4) **HOTSPLOTS\_Sonneneck**.
- Jetzt wird die Verbindung hergestellt.
- Wenn die Verbindung erfolgreich hergestellt wurde, erscheint ein Häkchen neben dem WLAN-Namen.

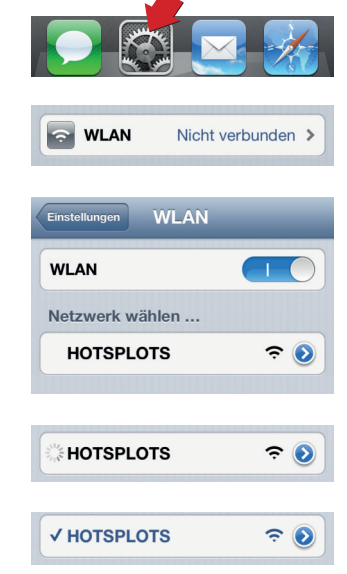

### Verbindung zu HOTSPLOTS herstellen

- Die HOTSPLOTS Login-Seite öffnet sich automatisch.
- Tragen Sie Ihre Ticketnummer (bspw. T1234567) und das dazugehörige Passwort ein oder loggen Sie sich mit Ihrem HOTSPLOTS Account ein. Falls Sie noch keinen Account besitzen, klicken Sie auf den Link **registrierte Nutzer**.

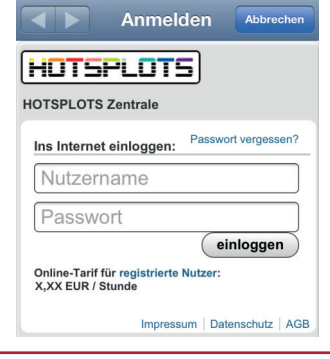

https://www.hotsplots.de

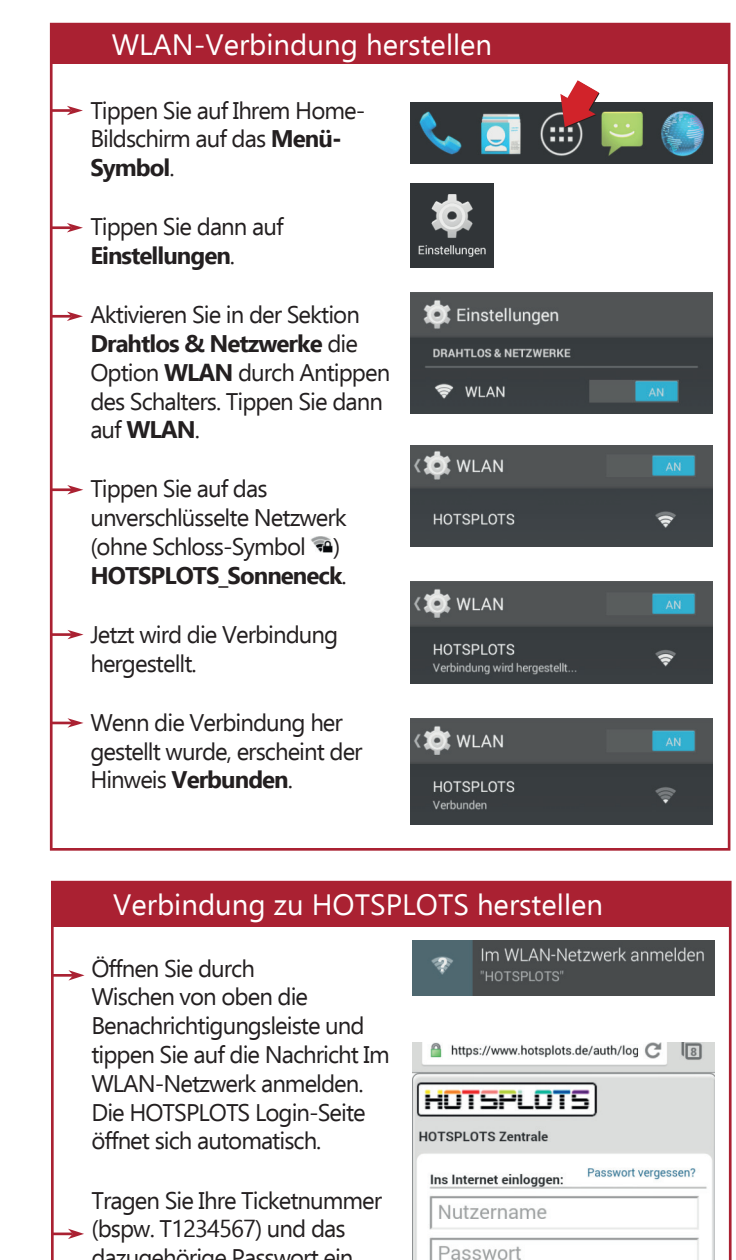

gehörige Passwort e oder loggen Sie sich mit Ihrem HOTSPLOTS-Account ein. Falls Sie noch keinen Account besitzen, klicken Sie auf den Link **registrierte Nutzer**.

# einloggen Online-Tarif für registrierte Nut<br>X,XX EUR / Stunde Impressum | Datenschutz | AGB

#### Einloggen, Ausloggen & Abrechnung

Informationen zum Login- sowie zum Logout-Prozess und zur Abrechnung und den verfügbaren Bezahlarten finden Sie auf der Rückseite dieser Anleitung unter Punkt 4 und 5.